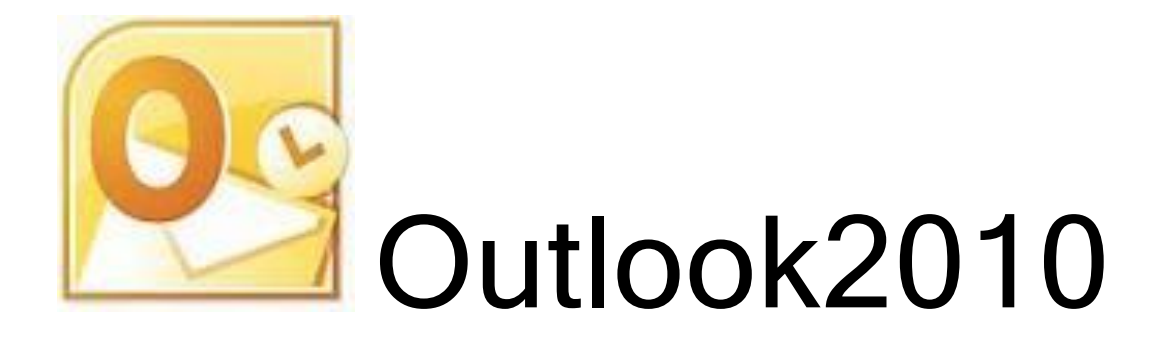

# - メール (補足)・アドレス帳 (補足)・オプションなど -

Outlook2010 の「メール」「連絡先」に関連する内容を解説します。

注意:Outlook2007 と Outlook2010 では、基本操作、基本画面が違うため、この 資料では Outlook2010 のみで参考にしてください。

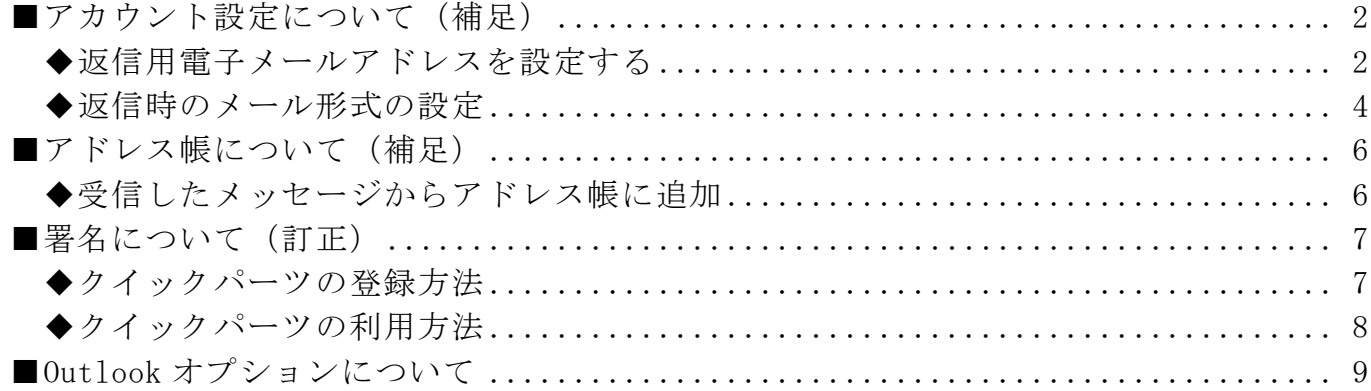

### <span id="page-2-0"></span>■アカウント設定について (補足)

### <span id="page-2-1"></span>◆返信用電子メールアドレスを設定する

メールアドレスをいくつも持っている場合、いろいろ使い分けができます。 特にビジネスで使っている場合、分けてある便利な時があります。

例)

新規送信、受信 ······· XXXX@XXXXX.co.jp 返信、転送用 ········· XXXX2@XXXX.co.jp

(返信用電子メールアドレスの設定方法)

- 1.「ファイル」-「情報」-「アカウント設定」-「アカウント設定」をクリックします。
- 2.アカウント設定画面の「電子メール」タブから返信用電子メールアドレスを 設定したいアカウント名をクリックし、「変更」をクリックします。

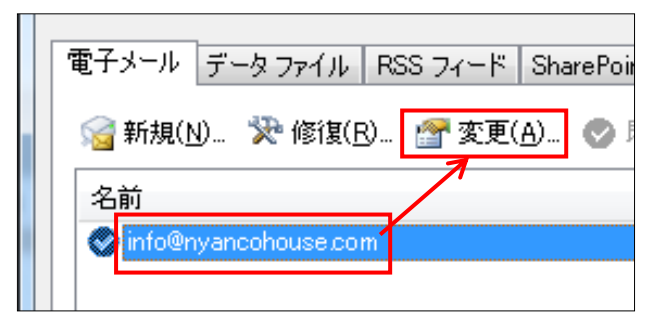

3.アカウントの変更画面の右下にある「詳細設定」ボタンをクリックします。

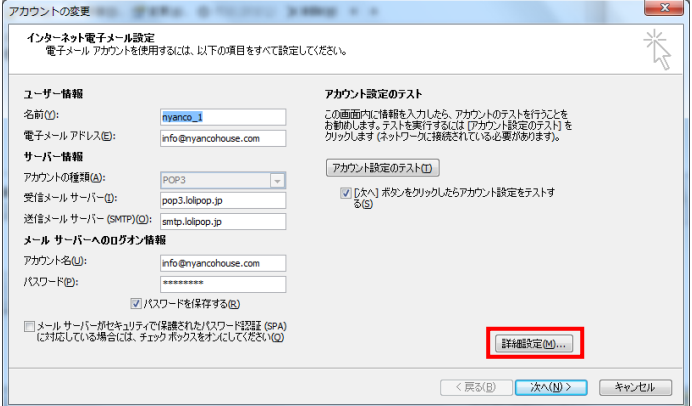

4.「全般」タブの「返信電子メール」の枠の中に返信時に使う電子メールアドレスを 入力します。

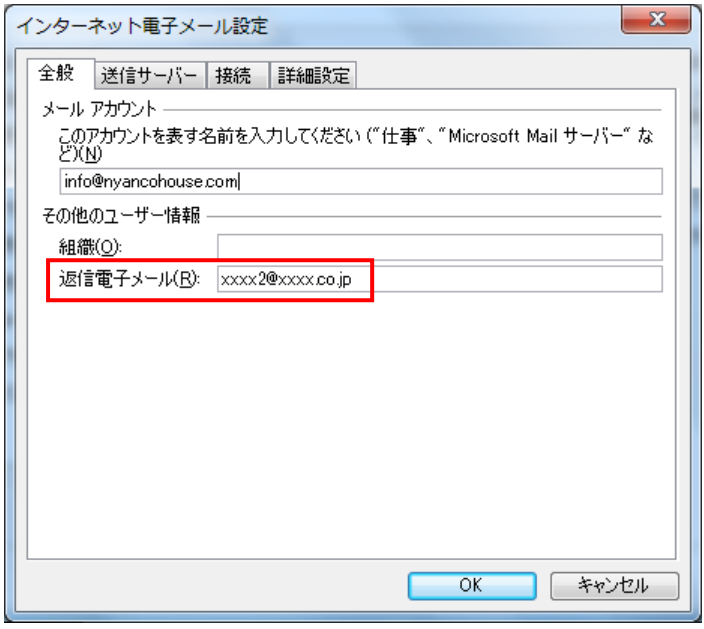

- 5.「OK」ボタンをクリックします。
- 6・「[次へ]ボタンをクリックしたらアカウント設定をテストする」のチェックを外します。

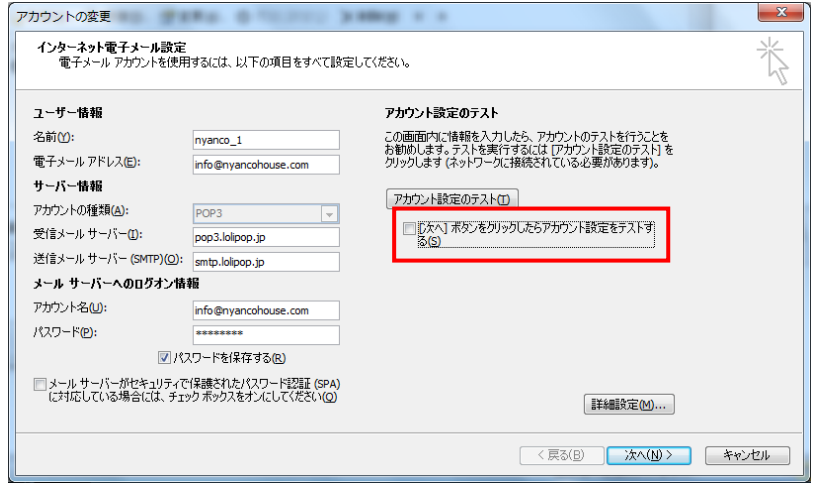

7.「次へ」ボタンをクリックし、「完了」ボタンをクリックし、「閉じる」ボタンをクリッ クします。

### <span id="page-4-0"></span>◆返信時のメール形式の設定

新規にメールを作成する時、メールの形式を設定することができるのと同じように、 返信時に相手の書式を使って返信メールを作成するか、どのメールも返信時はテキス ト形式で返信するかの設定ができます。

セキュリティの関係で考えるとメールはテキスト形式でのやり取りがお勧めです。

(返信用をテキスト形式にする設定方法)

- 1.「ファイル」-「オプション」をクリックします。
- 2.Outlook のオプション画面で左側メニューの「セキュリティセンター」を クリックし、「セキュリティセンターの設定」ボタンをクリックします。

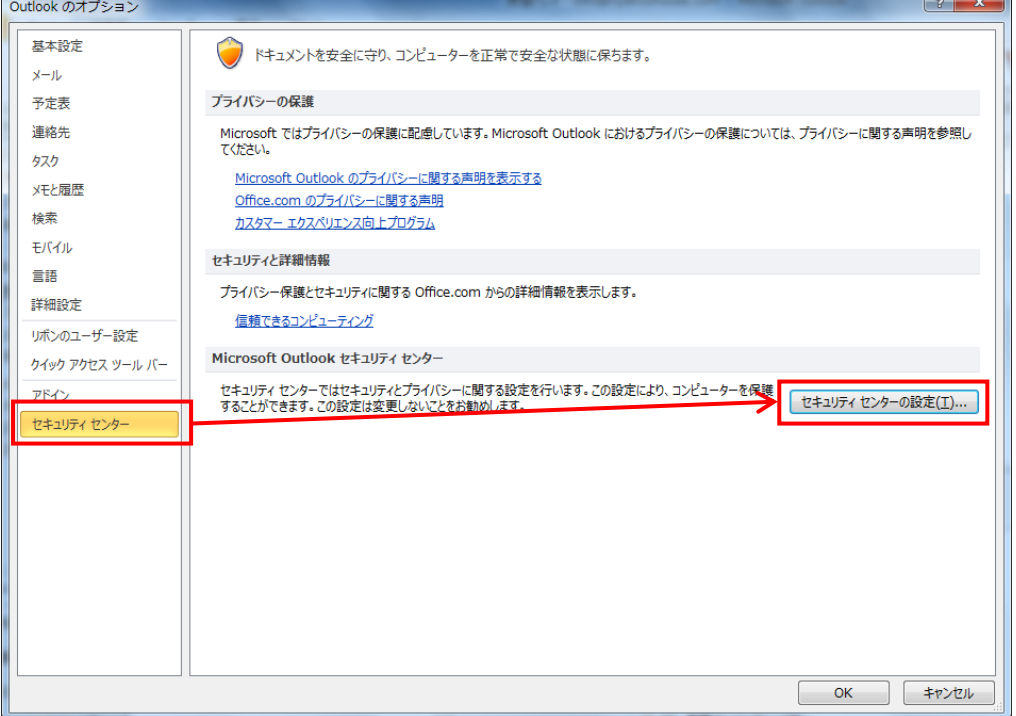

3.セキュリティセンターの画面で左側の「電子メールのセキュリティ」をクリックします。

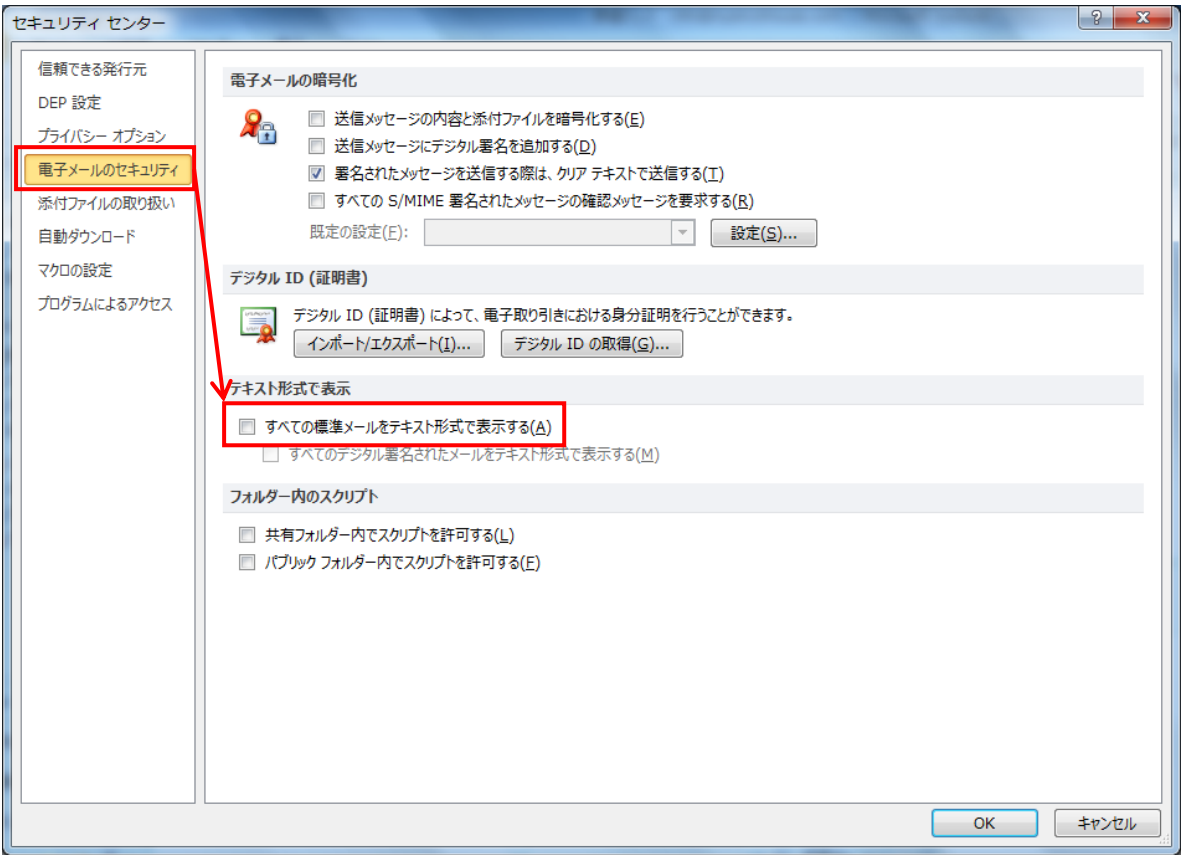

- 4.「テキスト形式で表示」の「すべての標準メールをテキスト形式で表示する」の チェックを入れます。
- 5.「OK」ボタンをクリックし、「OK」ボタンをクリックします。
- 6.Outlook を終了し、再度起動します。

### <span id="page-6-0"></span>■アドレス帳について(補足)

### <span id="page-6-1"></span>◆受信したメッセージからアドレス帳に追加

- 1.受信したメッセージの中からアドレス帳に追加したいメールを表示しておきます。
- 2. 送信者の名前またはメールアドレスを右クリックします。

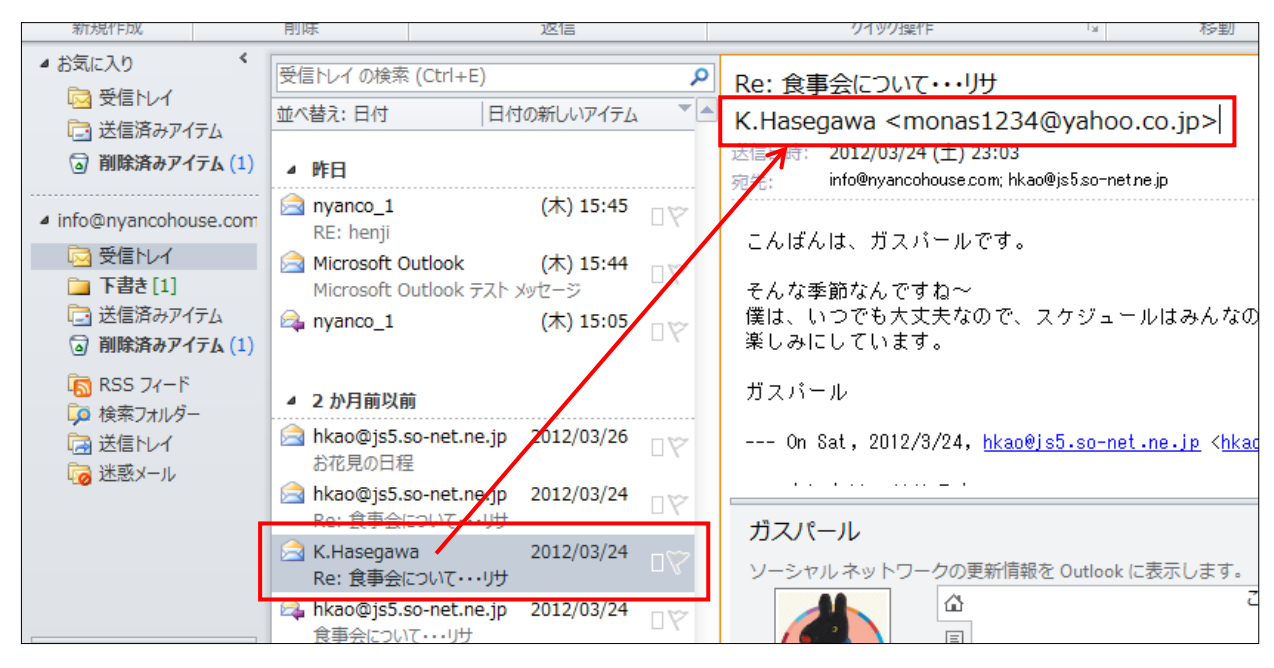

3.「Outlook の連絡先に追加」をクリックします。

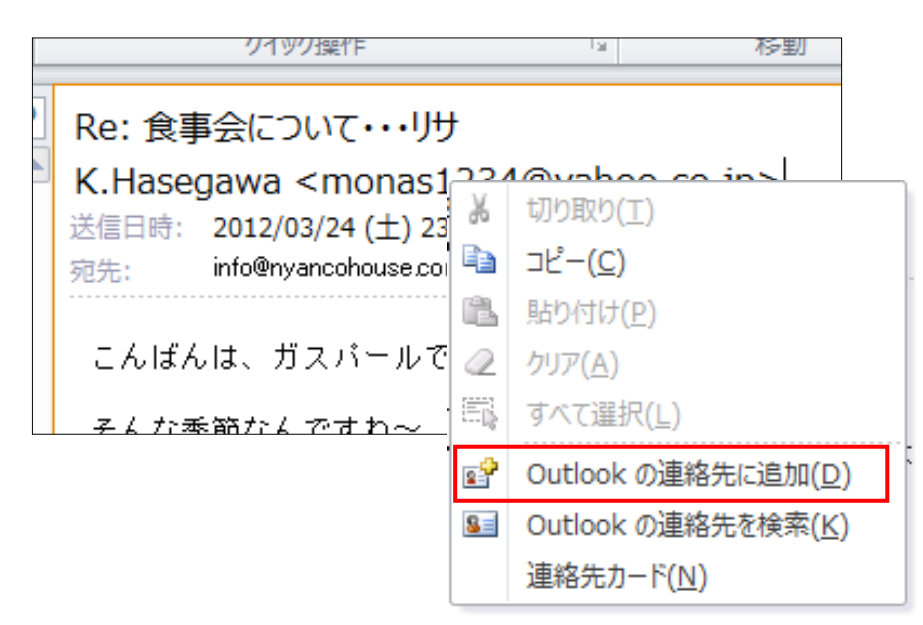

### <span id="page-7-0"></span>■署名について(訂正)

「著名をいくつも追加して、メッセージにいくつも挿入しましょう」と説明をして いたのですが、すみません。2010 ではできませんでした。 1 つのメッセージには署名は 1 つと決まっているらしく、入れ替わってしまいます。

そこで、メッセージに定型文章を挿入する場合は、「クイックパーツ」を使っていき ます。

#### <span id="page-7-1"></span>◆クイックパーツの登録方法

- 1.新しい電子メールのボタンをクリックし、新規のメッセージ画面を表示します。
- 2. 登録したい文章をメッセージに入力します。

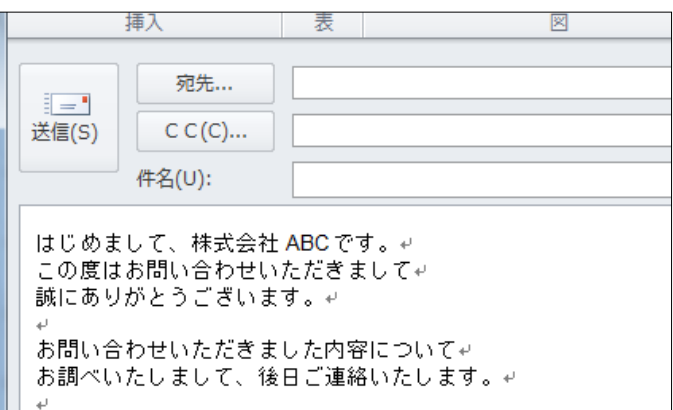

3.入力した内容で登録したい部分を選択します。

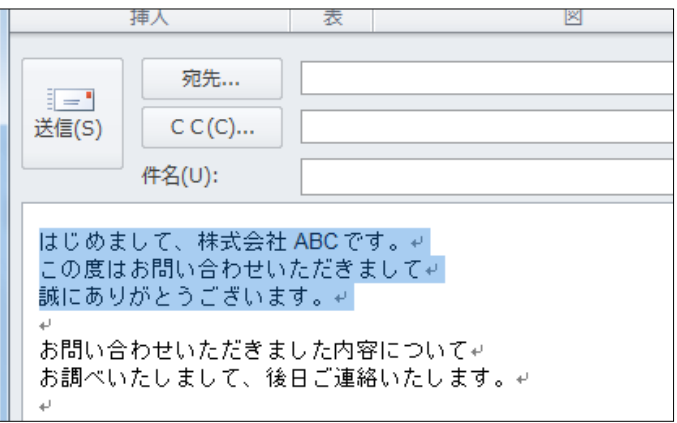

4.「挿入」タブをクリックし、「クイックパーツ」をクリックし、 「選択範囲をクイックパーツ ギャラリーに保存」をクリックします。

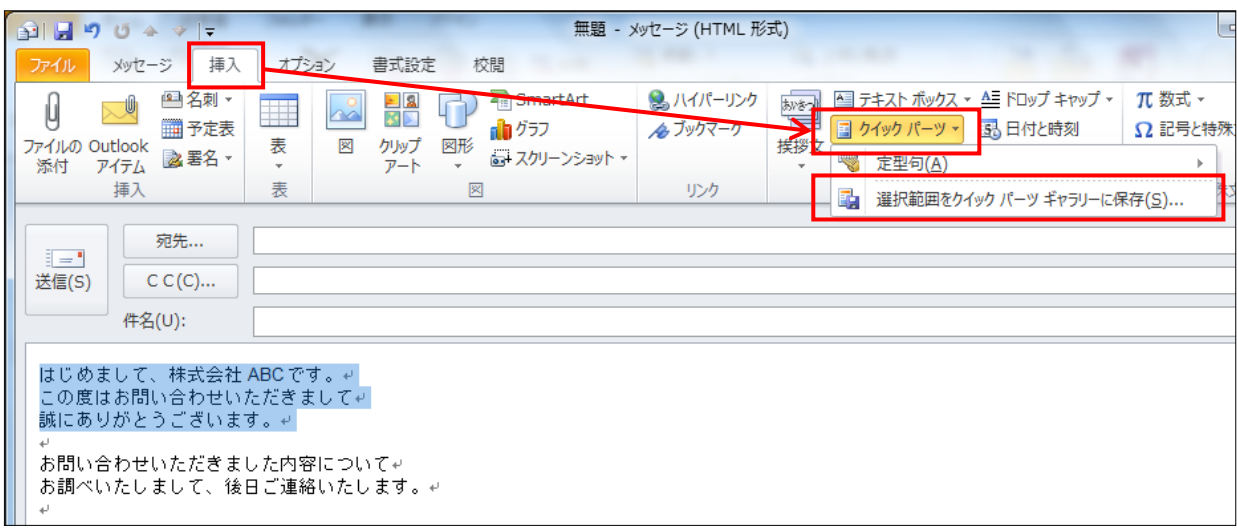

5.新しい文書パーツの作成画面が表示されるので「名前」と「ギャラリー」を指定します。

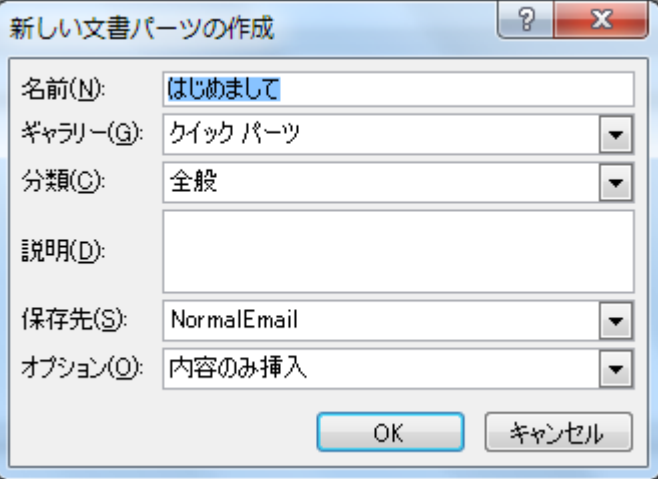

6.「OK」ボタンをクリックします。

### <span id="page-8-0"></span>◆クイックパーツの利用方法

- 1.電子メールのメッセージ作成の部分で、クイックパーツを挿入したい部分に カーソルを立てます。
- 2.「挿入」タブをクリックし、「クイックパーツ」をクリックし、 挿入したいパーツをクリックします。

## <span id="page-9-0"></span>■Outlook オプションについて

電子メールの送受信の設定が「アカウントの設定」ならば、Outlook をより一層使い やすくするための設定は、「Outlook のオプション」になります。

Outlook のオプション画面には、左側にメニューがあり、それぞれを細かく設定でき ます。

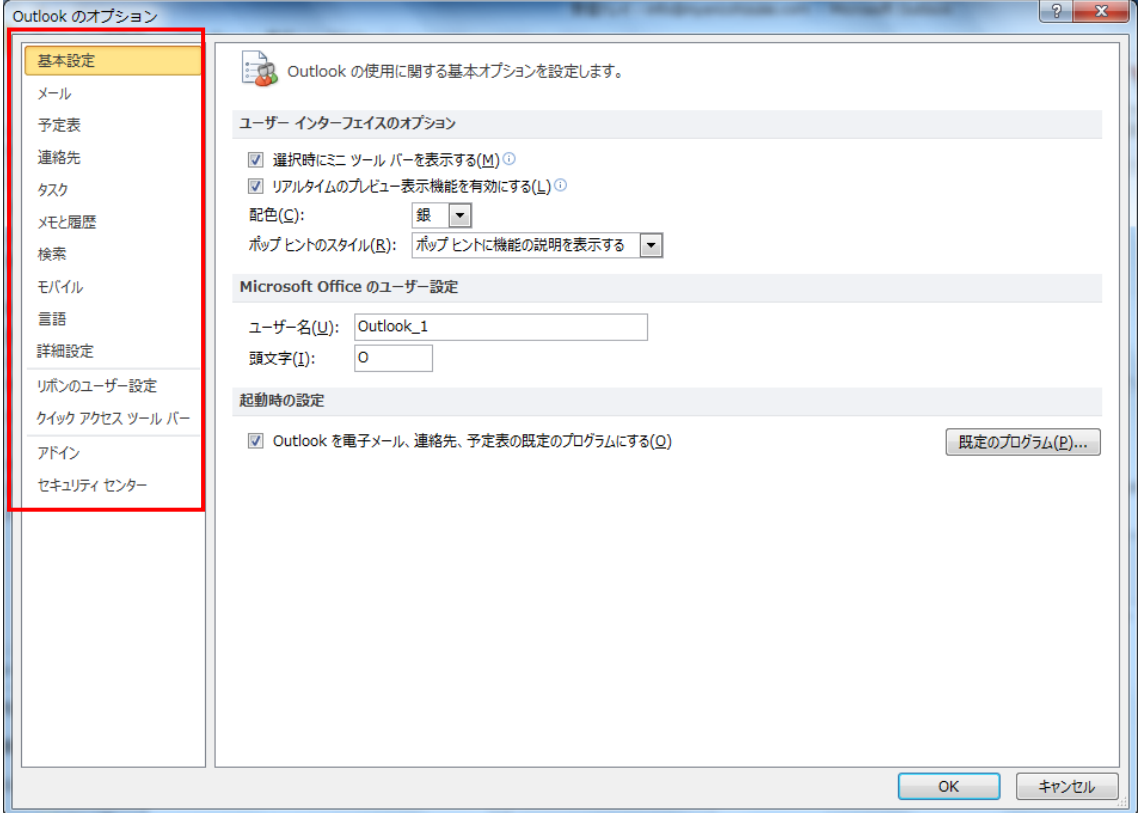

この中で、注目するのは、、、、、、

メール 連絡先 詳細設定 セキュリティセンター

になります。

特に設定項目が多いのが「メール」です。「メール」の部分を細かく設定することでメール を使いやすくすることができます。

Outlook のオプション 基本設定 → 作成および受信するメッセージの設定を変更します。  $x - y$ 予定表 メッセージの作成 連絡先 メッセージの編集設定を変更します。 編集オプション(E)... タスク  $\overline{\mathcal{L}}$  $\vert \cdot \vert$ 次の形式でメッセージを作成する(C): HTML 形式 メモと履歴 ABC ■ 送信前にスペル チェックを実行する(A) スペル チェックとオートコレクト(S)... 检索 ■ 返信時や転送時は元のメッセージを無視する(I) モバイル 言語 ② メ<br>メンセージの署名を作成または変更します。 詳細設定 リボンのユーザー設定 AC ひな形を使用して、既定のフォントやスタイル、色、背景を変更します。 ひな形およびフォント(E)... クイック アクセス ツール バー アドイン Outlook ウィンドウ ■■■■閲覧ウィンドウの使用時にアイテムを開封済みとしてマークする方法を設定します。 セキュリティ センター (3) 「閲覧ウィンドウ(R)... ] メッセージ受信 ■ 新しいメッセージが到着したとき:<br>■ 雷で知らせる(P) ■ マウス ポインターを変更する(日) ■ タスク バーに封筒のアイコンを表示する(W) ■ デスクトップ通知を表示する(K) デスクトップ通知の設定(D)... || 権限が保護されたメッセージのプレビューを有効にする(パフォーマンスに影響を及ぼす可能性あり)(B) スレッドのクリーンアップ OK | キャンセル

メールの中で注目する部分を囲んでおきました。

①メッセージの作成 ········· 新規メールの書式設定 ②署名 ····················· 署名、メールのテンプレートの作成 3閲覧ウィンドウ ···········

メールの画面の続き・・・↓

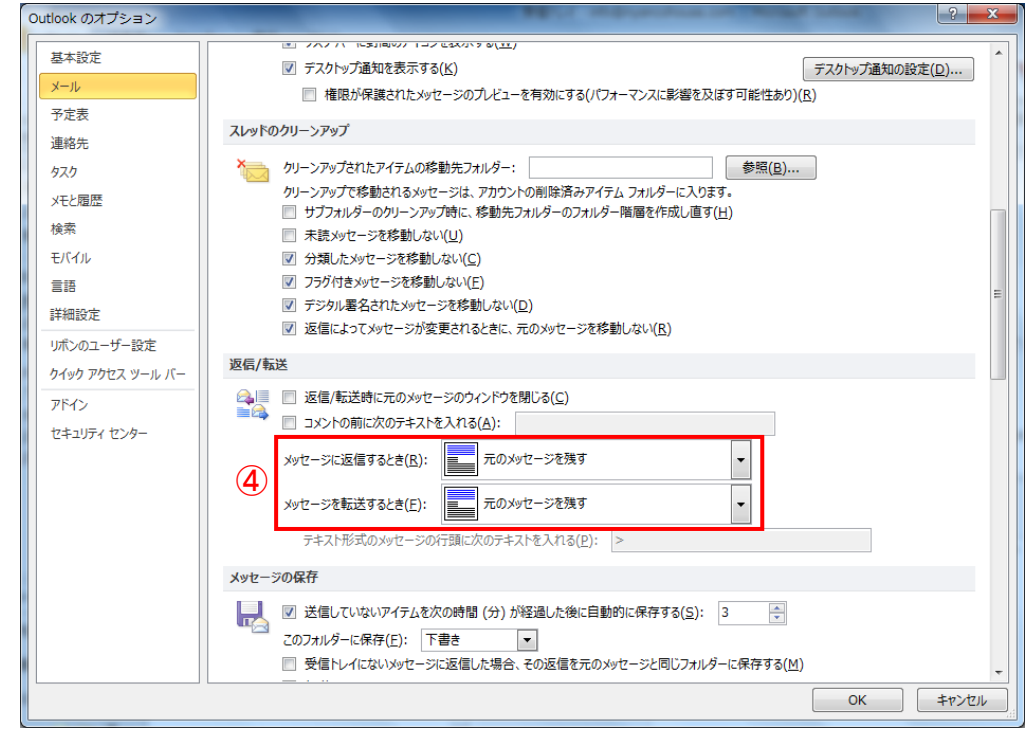

④返信・転送の時 ··········· 元のメッセージをどうするかの設定

メールの画面の続き・・・↓

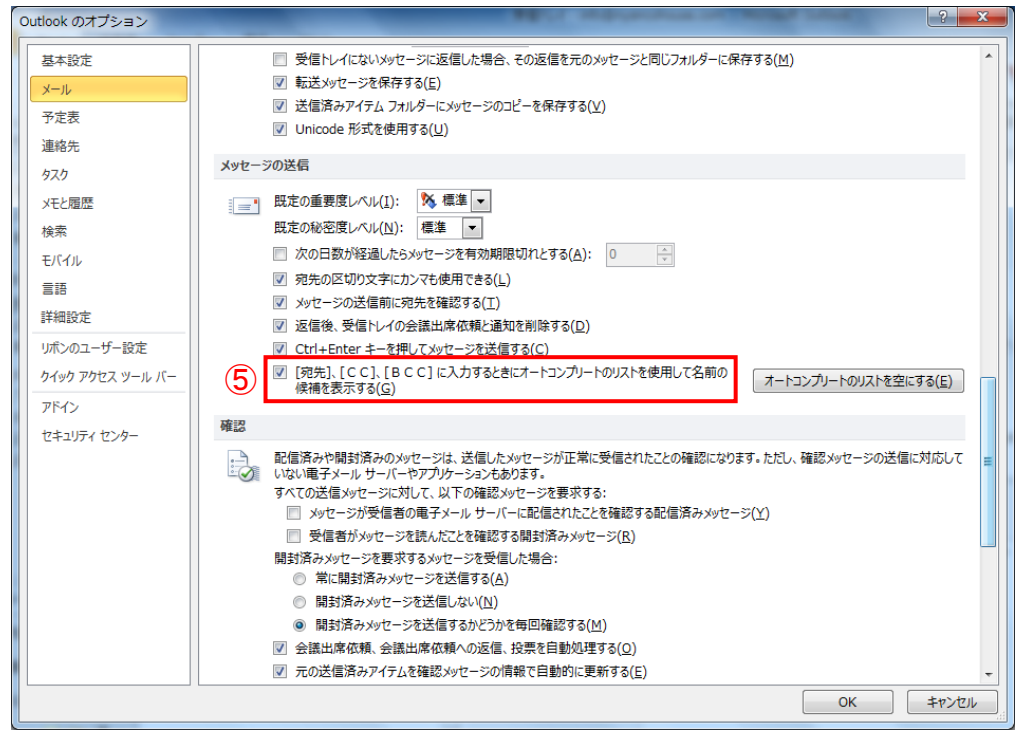

### ⑤宛先、CC、BCC ············ オートコンプリートの使用の有無

### メールの画面の続き・・・↓

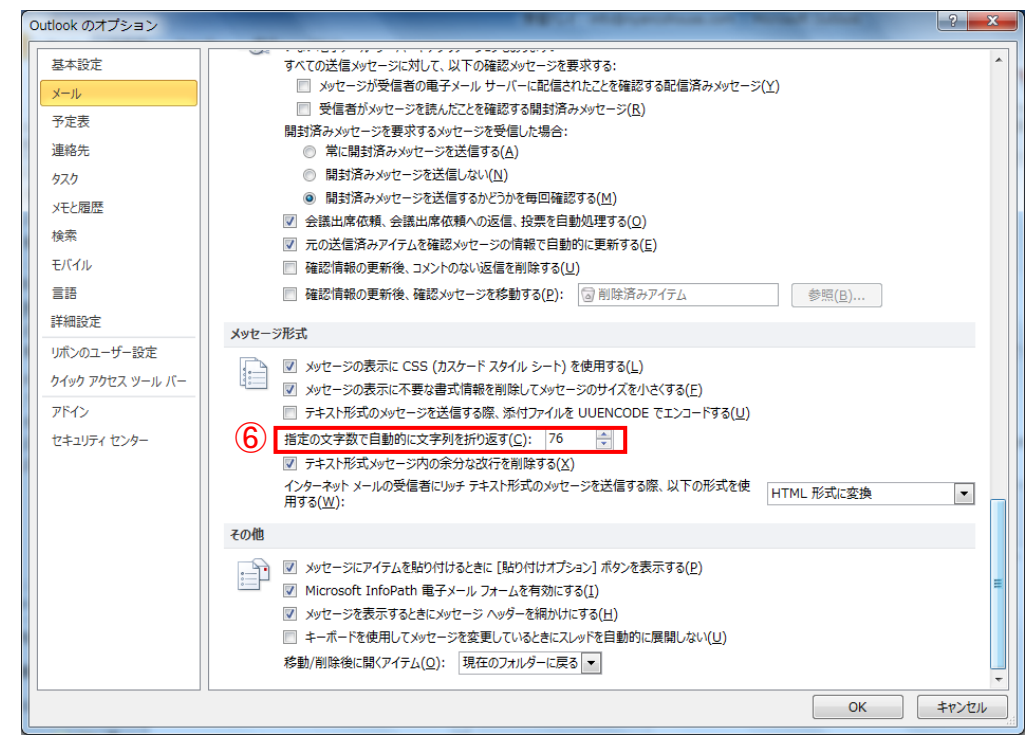

⑥文字の折り返し ··········· 自動で折り返す文字数の設定

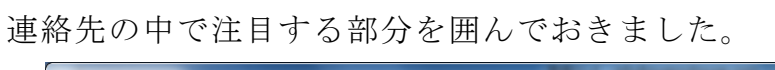

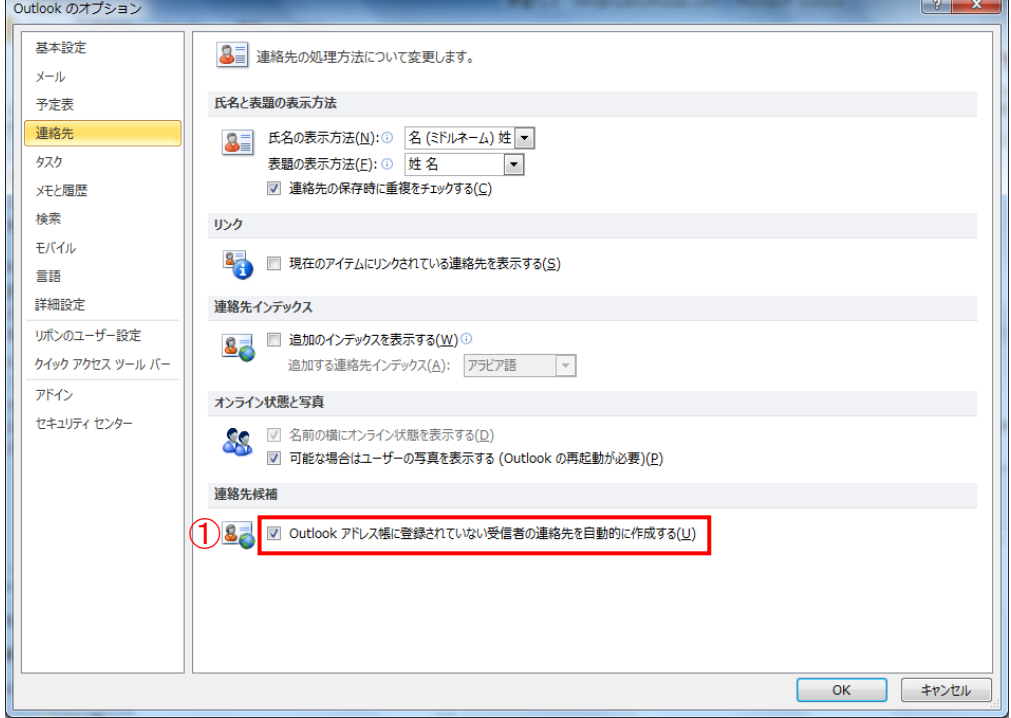

①連絡先候補 ··············· 送信者を自動で連絡先候補に登録するかどうか

詳細設定の中で注目する部分を囲んでおきました。

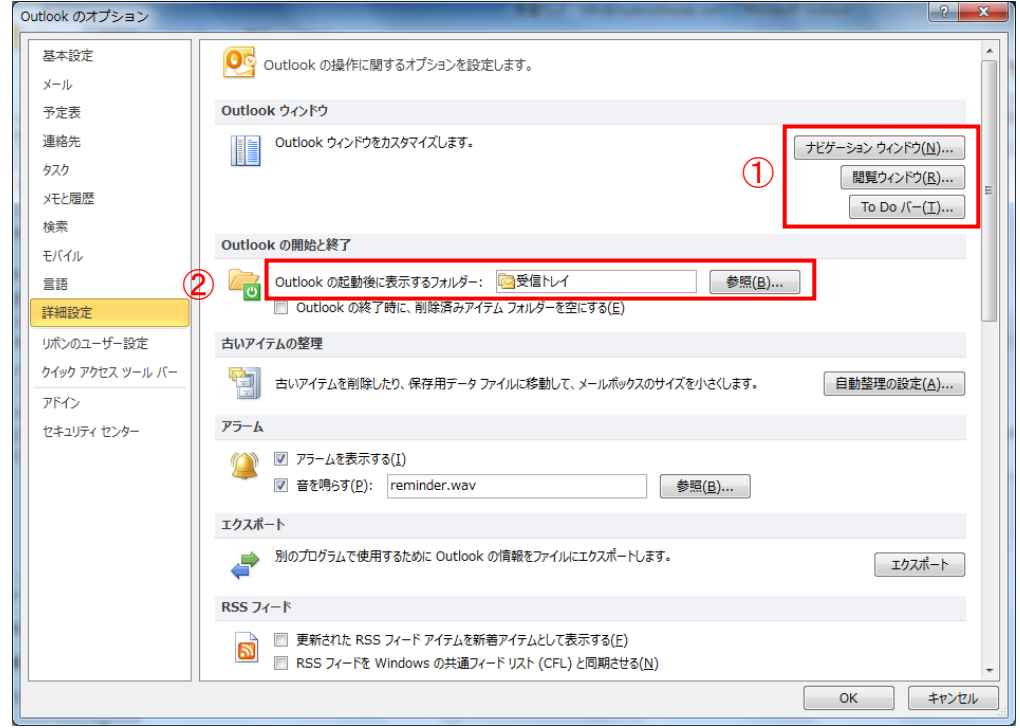

①ウィンドウのカスタマイズ · ナビゲーションや閲覧ウィンドウの配置の設定 ②起動時の表示 ············· 起動した時に表示するフォルダの設定

詳細設定画面の続き・・・↓

Outlook のオプション  $\mathbb{R}$ 基本設定 送受信  $x - y$ | =" ● 受信アイテムと送信アイテムの送受信について設定します。 送受信(D)... ③予定表 ■ 接続したら直ちに送信する(S) 連絡先 開発 タスク メモと履歴 高度なユーザー設定フォームのオプションを構成します。 ユーザー設定フォーム(C)... ià. 絵索 ■ アドイン ユーザー インターフェイスのエラーを表示する(A) モバイル ダイヤルアップ接続 言語 ダイヤルアップ ネットワーク アカウントを使用するとき:  $\mathcal{C}$ 詳細設定 リボンのユーザー設定 ◎ 堂に既存のダイヤルアップ接続を使用する(1) ■ バックグラウンドの送受信時に、自動的にダイヤルする(M) クイック アクセス ツール バー ■ 手動の送受信が終了したら切断する(上) アドイン 文字設定オプション セキュリティ センター ● ■ 英語のメッセージ フラグ ラベルを使用する(U) ■ 返信/転送メッセージと転送通知に英語のメッセージへッダーを使用する(M) |▼| 送信メッセージのエンコード方法を自動選択する(L) 送信メッセージで優先使用するエンコード方法(E): 日本語 (JIS)  $\boxed{\bullet}$ ▽ 送信する vCard のエンコード方法を自動選択する(V) 送信する vCard で優先使用するエンコード方法(R): 日本語 (シフト JIS)  $\boxed{\bullet}$ ■ 重子メールアドレスで国際ドメイン名を有効にする(1) v mailto: プロトコルで UTF-8 をサポートする(I) その他 OK = FPYUL  $-x$ 送受信グループ 送受信グループには、いくつかの Outlook アカウントとフォルダーが含まれます。送受信中<br>に、グループに対して実行されるタスクを指定できます。 Ĉ3 グループ名(G) 送受信するタイミング すべてのアカウント オンライン と オフライン 新規作成(<u>N</u>)… 編集(E)... コピー(C)... 削除(M) 名前の変更(R) グループ "すべてのアカウント"の設定 ■このグループを送受信に含める(1) ■次の時間ごとに自動的に送受信を実行する(V)  $30$ | ● 分 □終了時に自動的に送受信を実行する(X) Outlook がオフラインのとき ■このグループを送受信に含める(◎) □次の時間ごとに自動的に送受信を実行する(Y) 30 ➡ 分 **一閉じる(L)** 

③送受信の設定 ············· 送受信の時の詳細設定

セキュリティセンターの中で注目する部分を囲んでおきました。

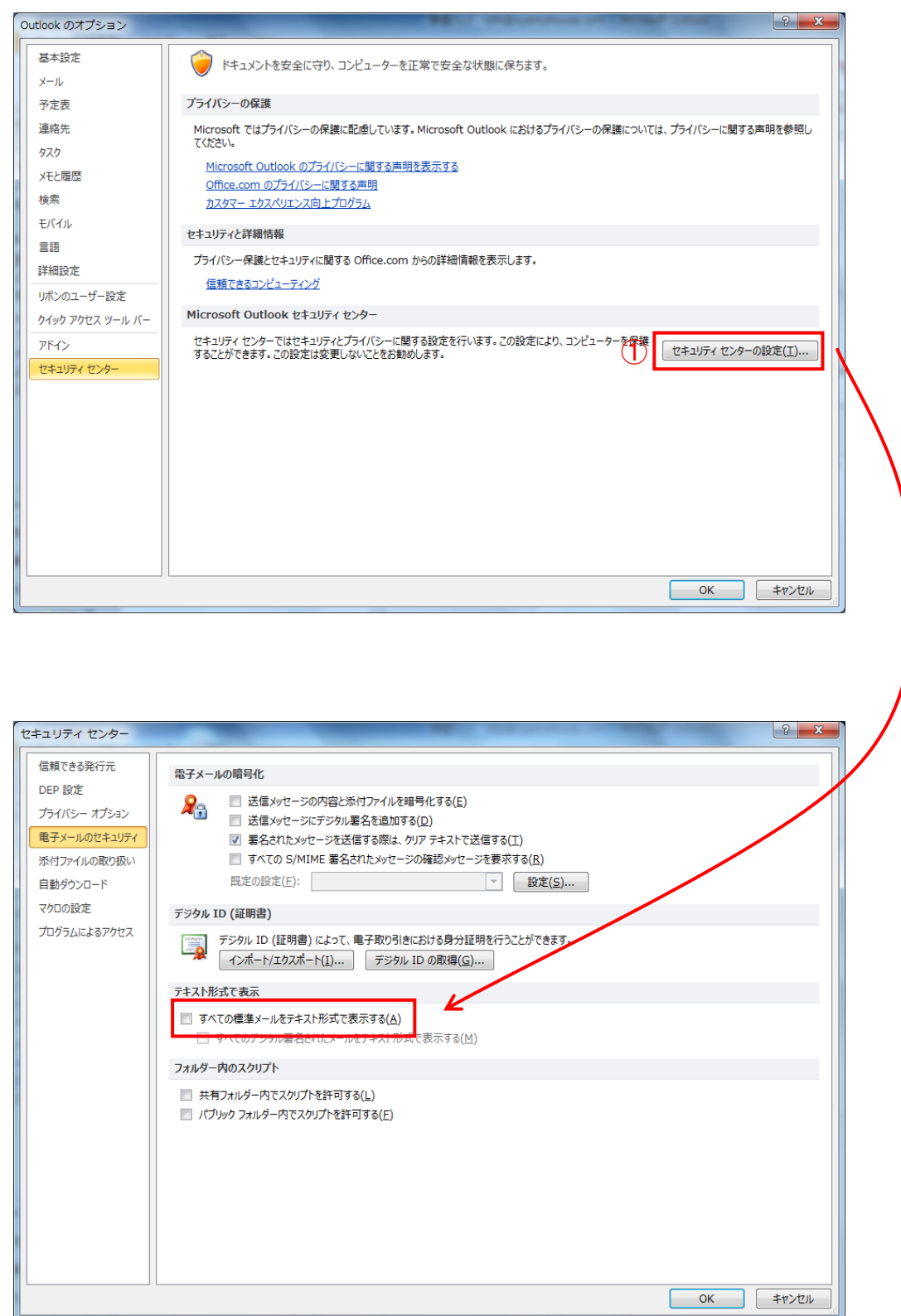

①メールの書式 ············· 送信時、返信時のメールの形式の設定